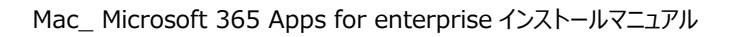

- 大阪経済大
	- ※ 本サービスを利用する場合は自己責任にてご利用ください。
	- ※ 本サービスによる PC トラブル等に関して本学は責任を負いません。
	- ※ 本サービスに関する本学への問い合わせには一切回答できません。

# Microsoft 365 Apps for enterprise インストールマニュアル

# (Mac)

**情報システム課 ヘルプデスク**

# **目次**

はじめに [.....................................................................................................................](#page-1-0) 1 Office インストール手順 ..... インストール台数確認方法 [................................................................................................](#page-6-0) 6

※Microsoft 社の仕様変更により、画面が変更になる場合があります。

作成日:2020/6/30 更新日:2021/9/16

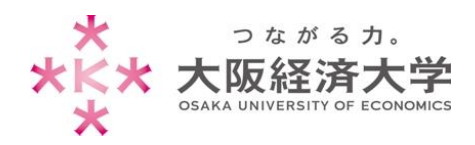

### <span id="page-1-0"></span>はじめに

Microsoft 365 Apps for enterprise について

大阪経済大学ではマイクロソフトと包括契約を締結しています。この特典として、学生および教職員に対し、 Microsoft 365 Apps for enterprise にて Microsoft Office 製品の無償ライセンスを提供します。当該サービス では Office 最新版が提供されます。なお、提供は最新版のみとなり、過去のバージョンは利用できません。

- ⚫ 一人につき 5 台の端末までインストール可能です。
- 30 日ごとにライセンス認証が行われますので、定期的にネットワークに接続してください。

#### 利用対象

学 生:本学正規生(聴講生、科目等履修生、研究生等は含まない) 教職員:常勤教職員(非常勤の教職員は含まない)

#### 利用期間

⚫ 利用対象としての身分を有する期間

卒業、退職等により本学学生・教職員でなくなった場合、利用資格が喪失されます。 資格喪失後、Office は機能制限モードとなり新規作成や編集を行うことはできません。

#### 注意事項

● 本サービスはマイクロソフト包括ライセンス契約の特典「Student Advantage」「Teacher Advantage」による ものです。契約の解除および制度の変更により、予告なくサービスを終了することがあります。

⚫ **本サービスを利用することによる、PC トラブル等に関して本学は責任を負いません。**

また、本サービスの導入に関する問い合わせについては、マイクロソフトサポートまでお願いいたします。 [https://support.microsoft.com/ja](https://support.microsoft.com/ja-jp/contactus/)-jp/contactus/

#### システム要件

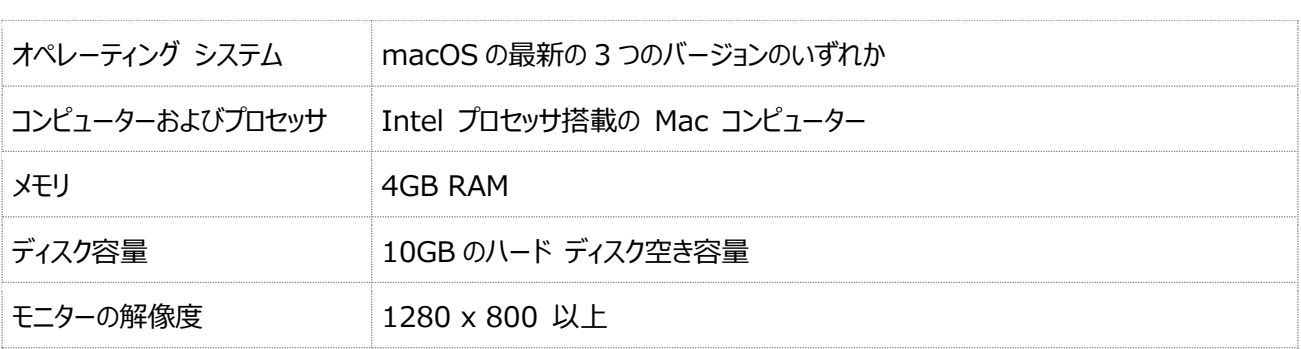

※ ネットワークに接続されていないパソコンではインストールできません。

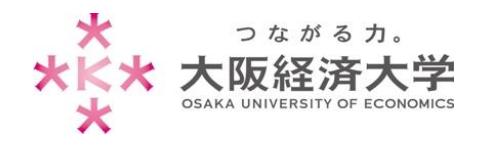

# <span id="page-2-0"></span>Office インストール手順

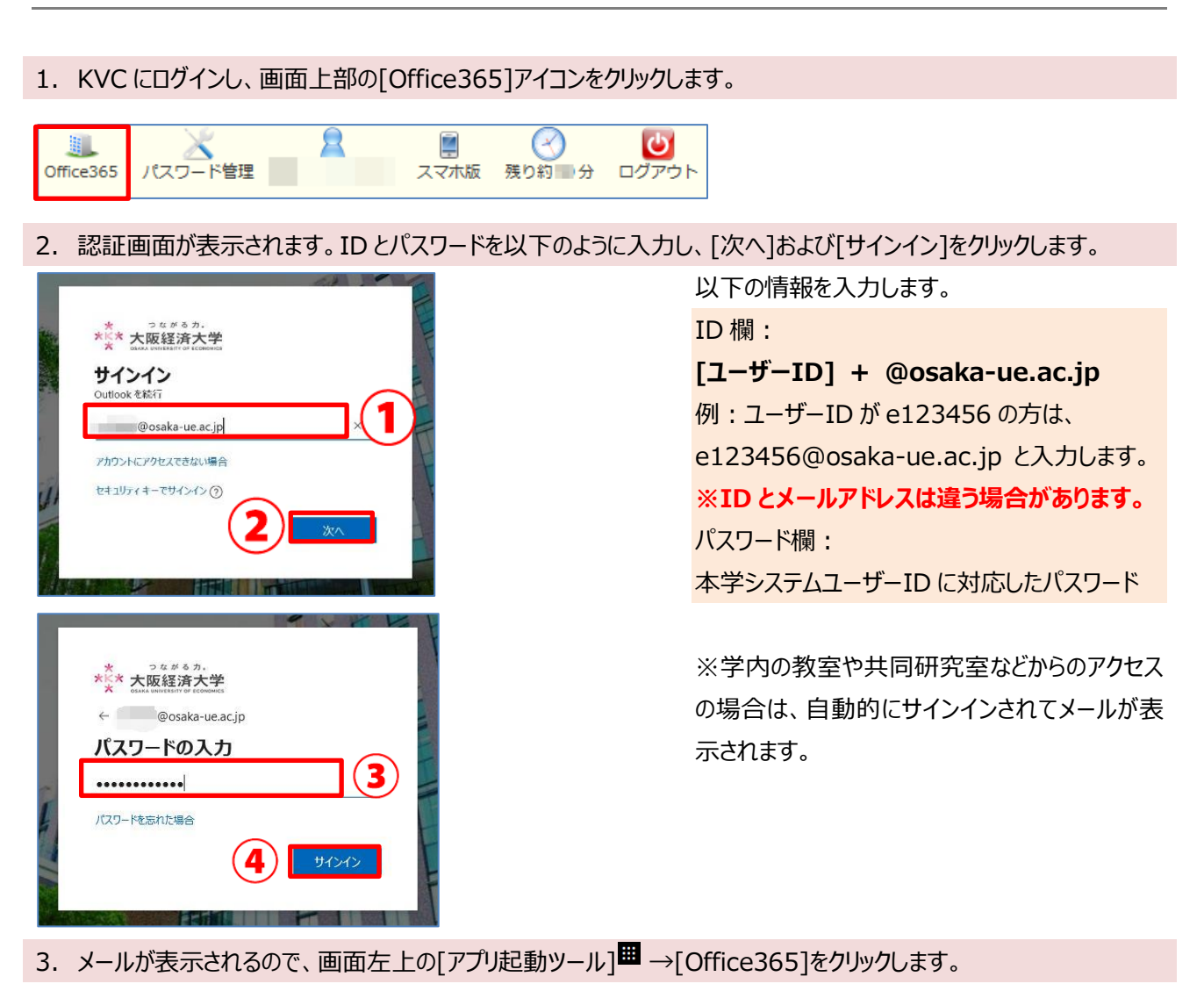

m Office 365 つながる力。 アプリ ₩ Outlook  $|o|$ OneDrive  $\overline{W}$ Word  $\mathbf{x}$ Excel

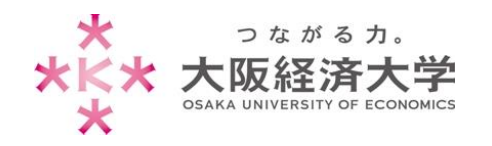

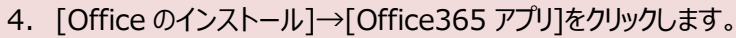

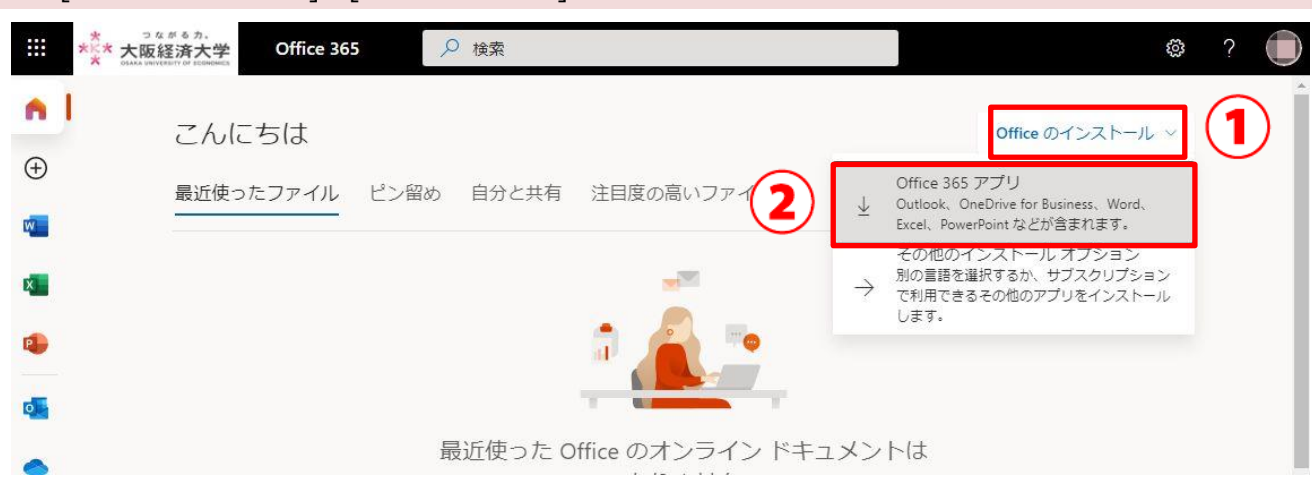

#### 5. ダウンロードが始まると以下のような画面が表示されます。

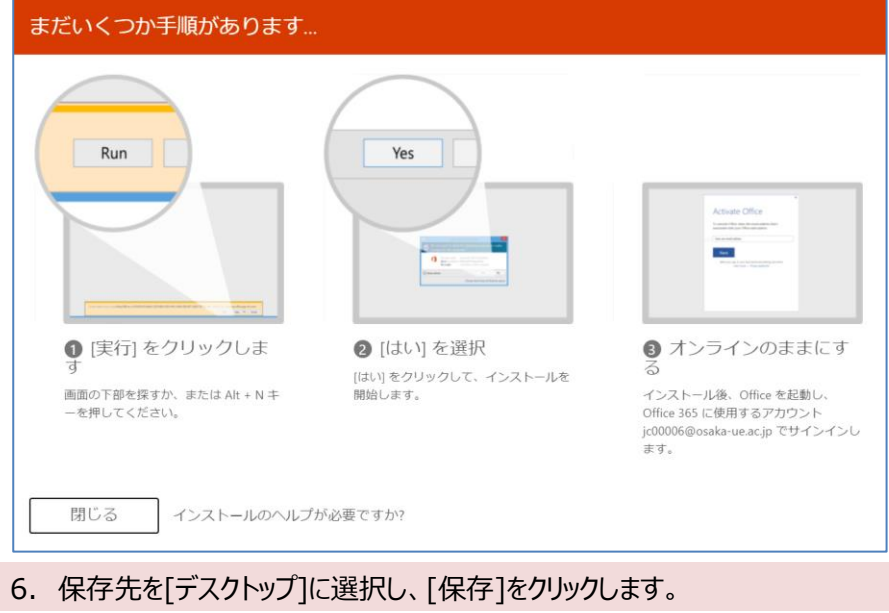

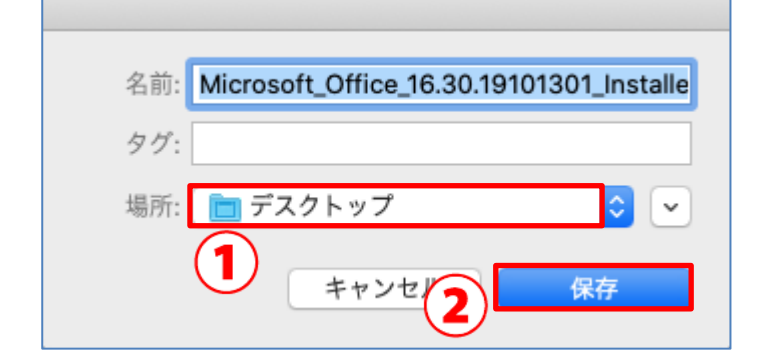

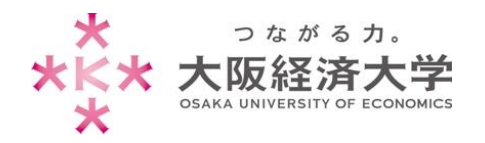

#### 7. ダウンロードが開始されますので、完了したら[Microsoft\_Office\_○○\_Installer.pkg]をダブルクリックします。

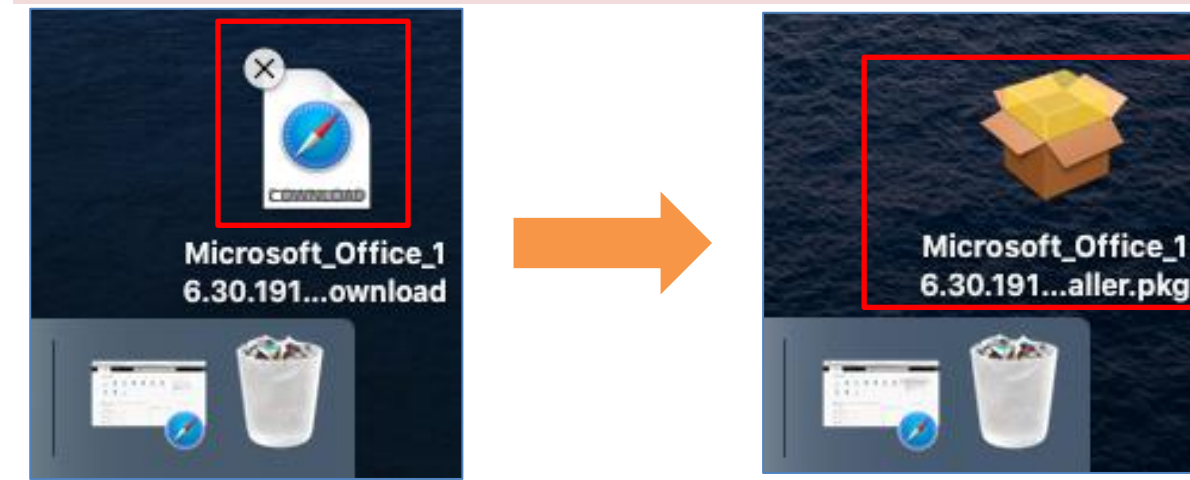

8. [続ける]をクリックします。

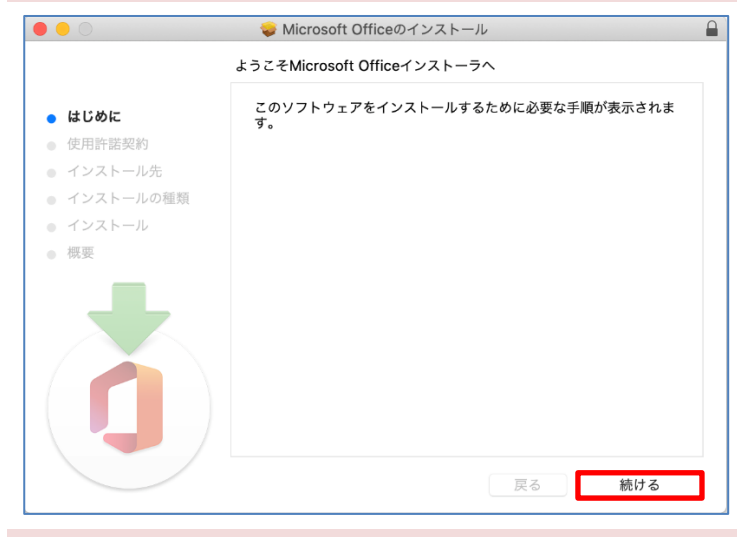

9. 使用許諾契約が表示されますので確認の上、[続ける]→[同意する]をクリックします。

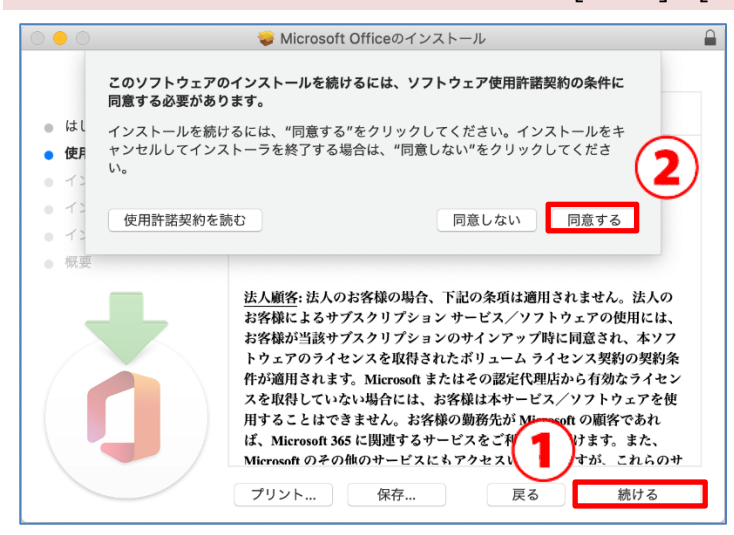

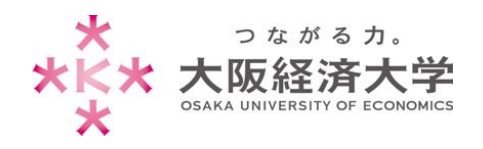

#### Mac\_ Microsoft 365 Apps for enterprise インストールマニュアル

#### 10. [インストール]をクリックします。

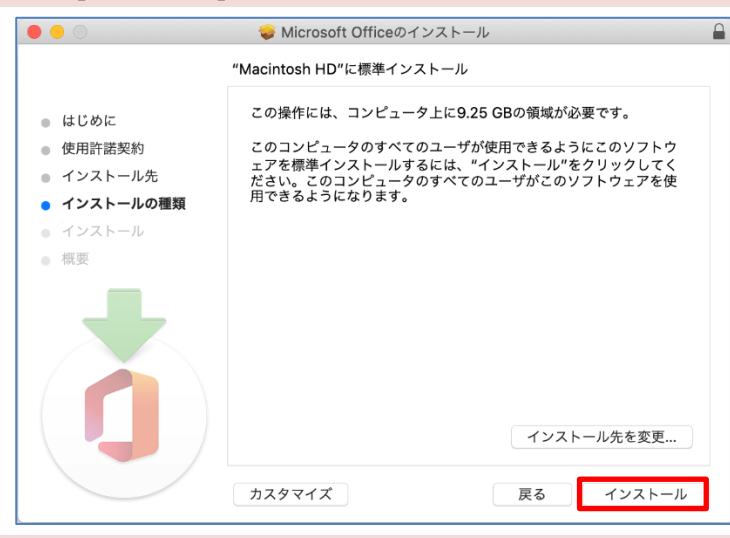

11.パソコンに設定しているパスワードを入力し、[ソフトウェアをインストール]をクリックします。

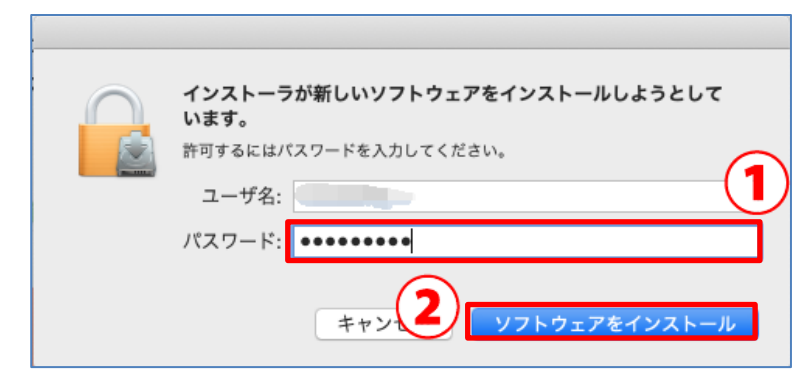

#### 12. [閉じる]をクリックします。

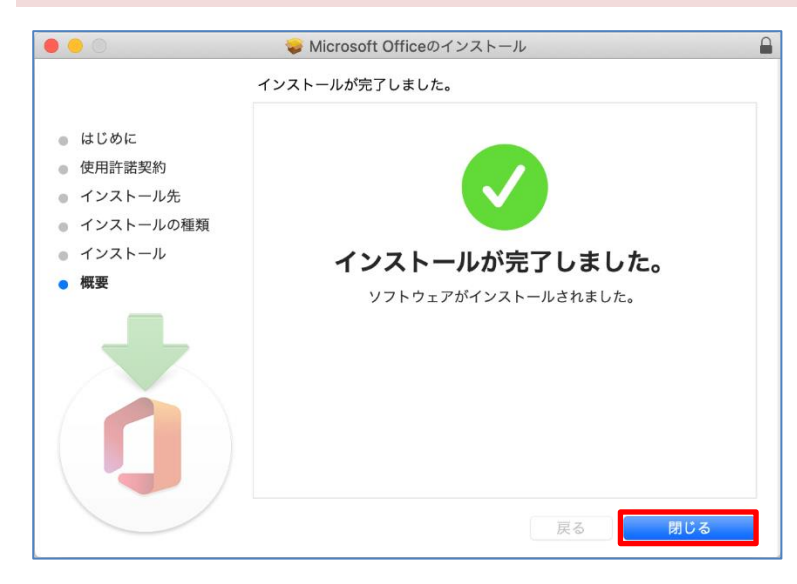

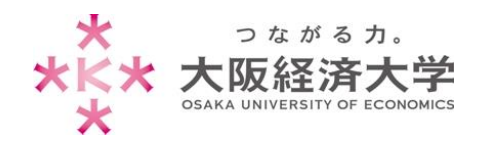

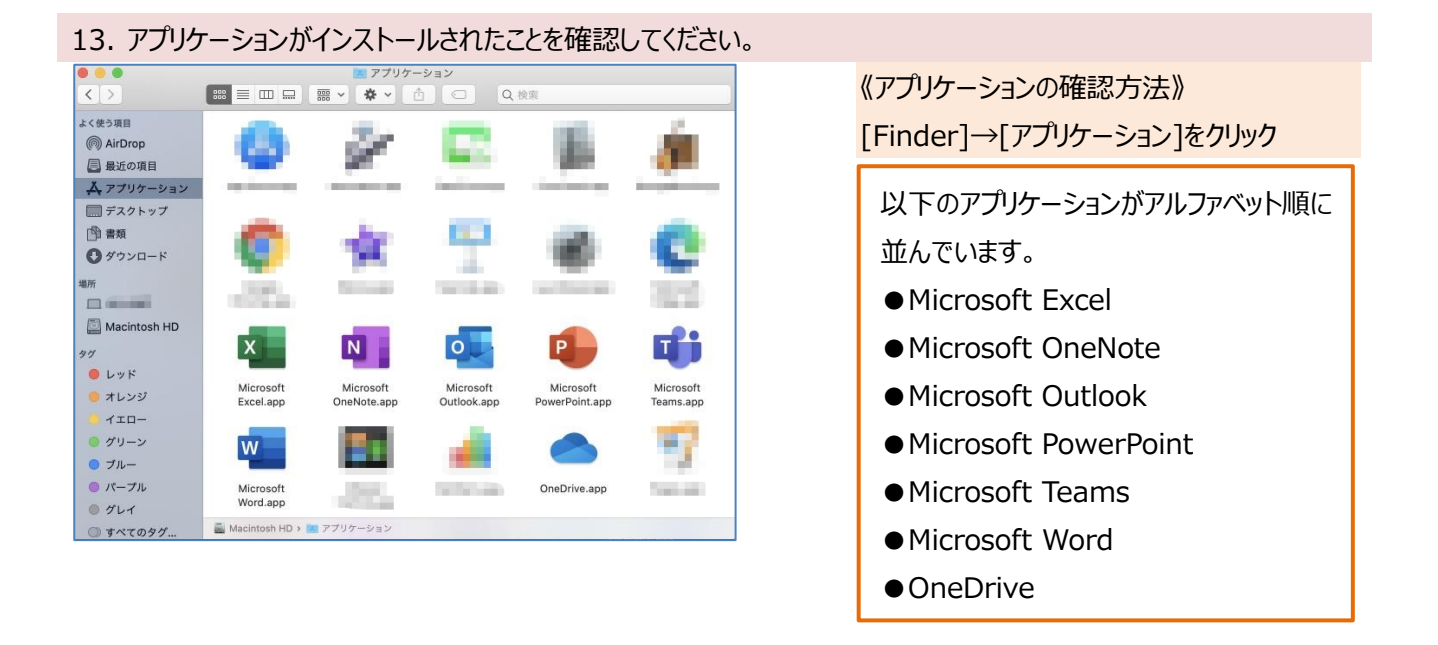

# <span id="page-6-0"></span>インストール台数確認方法

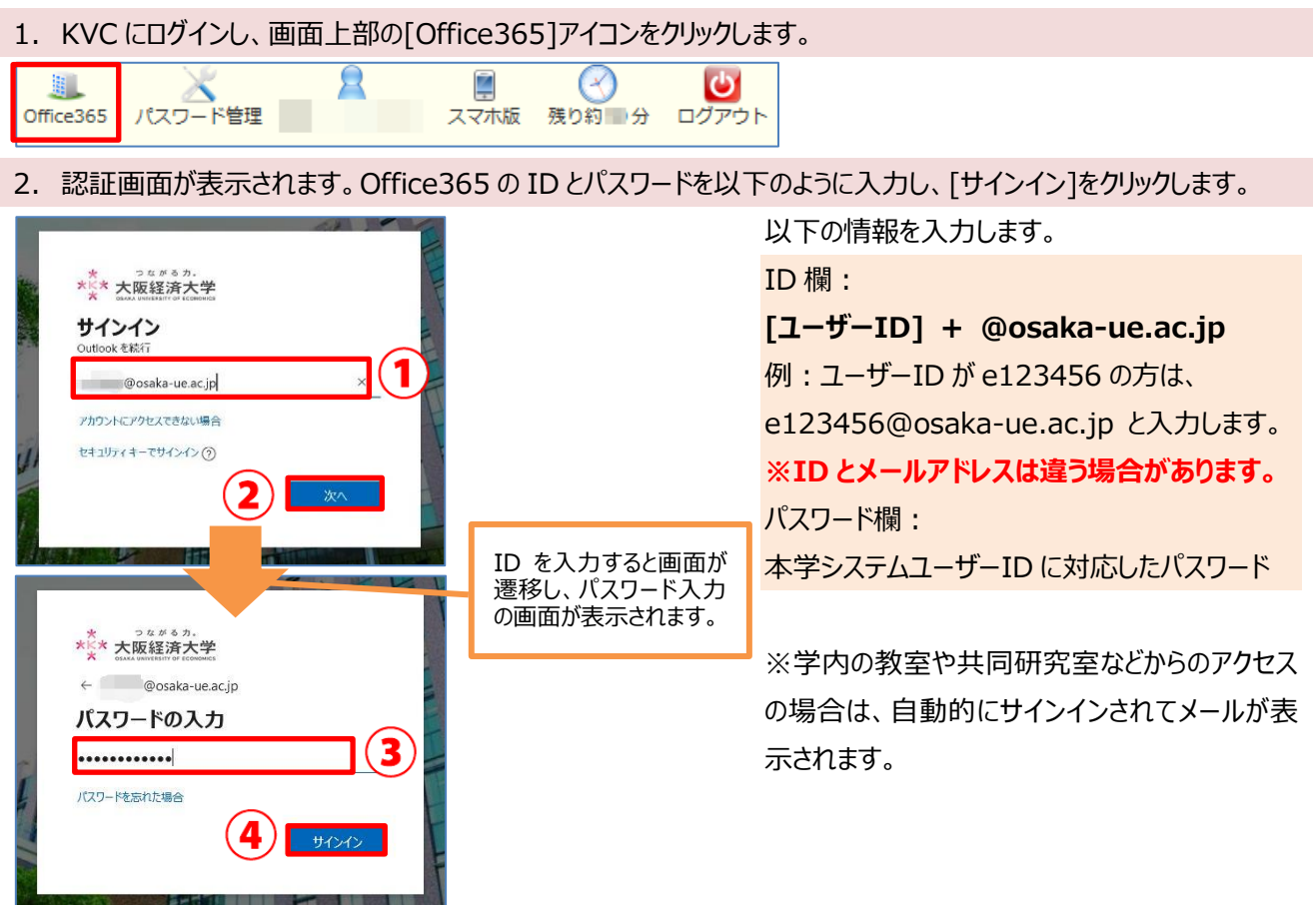

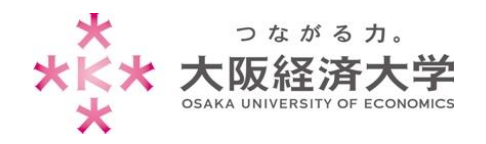

#### 3. メールが表示されるので、画面左上の「アプリ起動ツール1<sup>■■</sup>→[Office365]をクリックします。

![](_page_7_Figure_3.jpeg)

4. [Office のインストール]→[その他のインストールオプション]をクリックします。

![](_page_7_Picture_5.jpeg)

#### 5. [Office アプリとデバイス]の[アプリとデバイスを表示]をクリックします。

![](_page_7_Picture_7.jpeg)

![](_page_8_Picture_0.jpeg)

## 6. [デバイス]横の下矢印をクリックします。インストールされているパソコンの情報が確認できます。

![](_page_8_Picture_103.jpeg)

#### ※ ライセンス数を減らすには、不要なパソコンの右にある[サインアウト]→[サインアウト]をクリックします。

![](_page_8_Picture_5.jpeg)

以上

情報システム課 ヘルプデスク

![](_page_8_Picture_104.jpeg)